# 人事情報管理システム ABJATNEO **アクセス権限設定に関して**

渡敬情報システム株式会社

**■アクセス権限設定①**

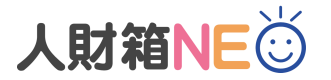

### 利用者ごとに、使用できる機能を制限することが可能です。

#### **<プログラム権限メンテ>**

[全メニュー]-[プログラム権限メンテ]を開き、権限グループメンテ で登録した権限グループに対して、機能ごとに「使用する」or「使 用しない」の設定を行います。

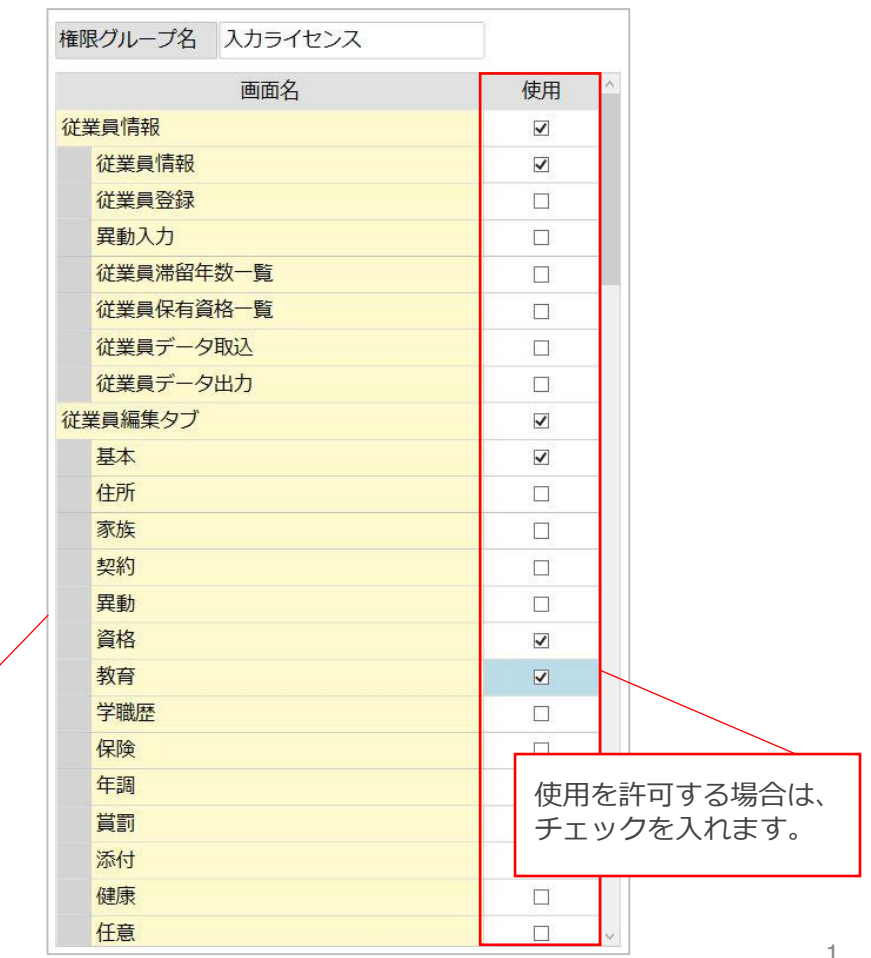

**<権限グループメンテ>** [全メニュー]-[権限グループメンテ]を開き、 権限のグループを管理します。 任意の権限グループ名を入力します。

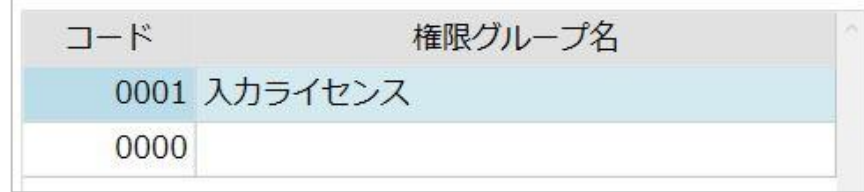

チェックを入れます。 人財箱NEOの機能が 一覧で表示されます。

# **※プログラム権限メンテで制限をかけることができる項目**

・教育メンテ

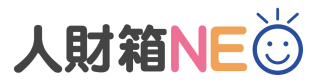

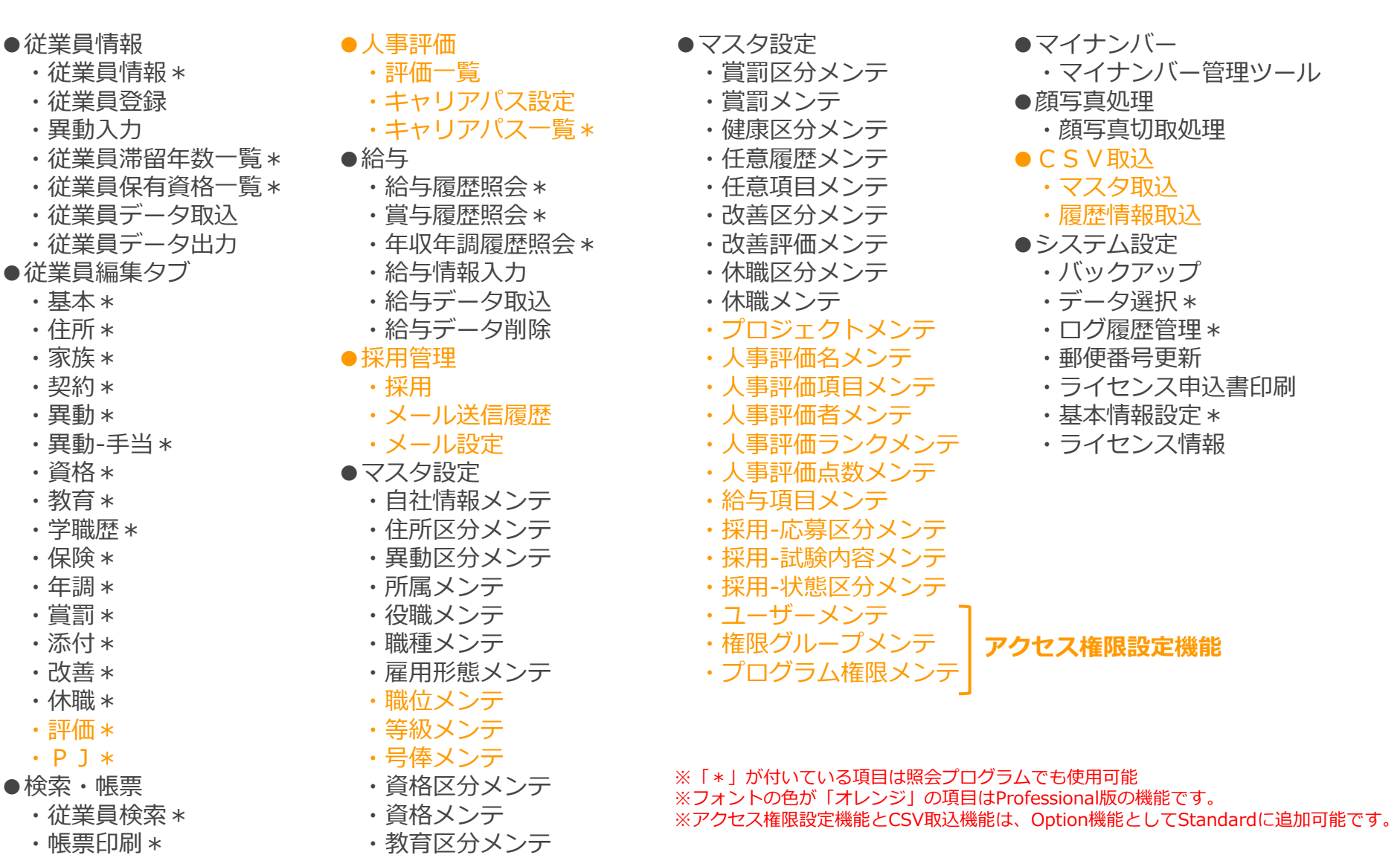

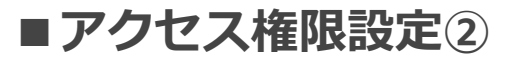

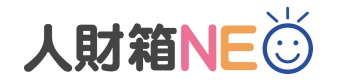

## 権限グループ/プログラム権限設定完了後、 [全メニュー]-[ユーザーメンテ-]を開き、ユーザーを作成 します。ここでは、任意のユーザー名/ログインID/パスワードを登録します。

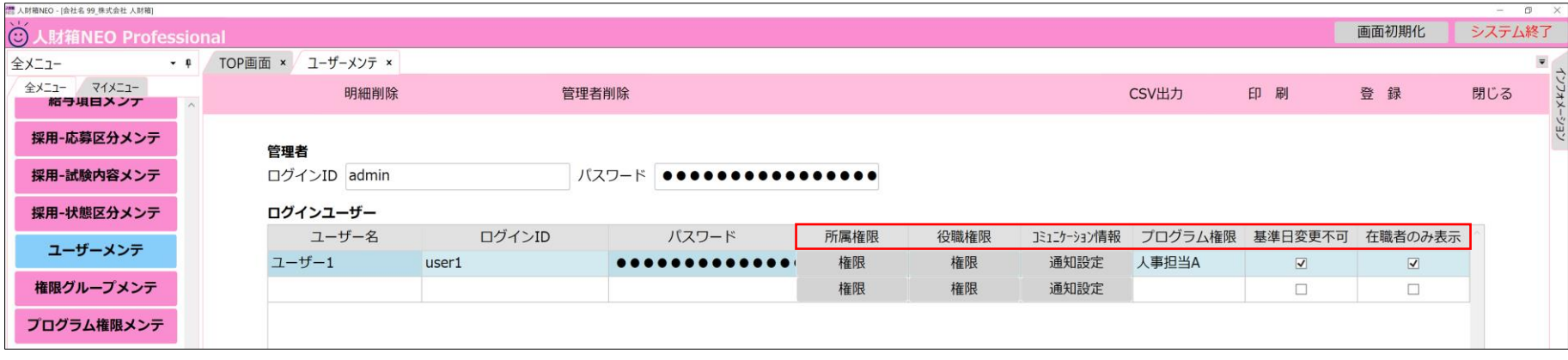

#### **<所属権限>** 所属マスタの使用権限を設定します。

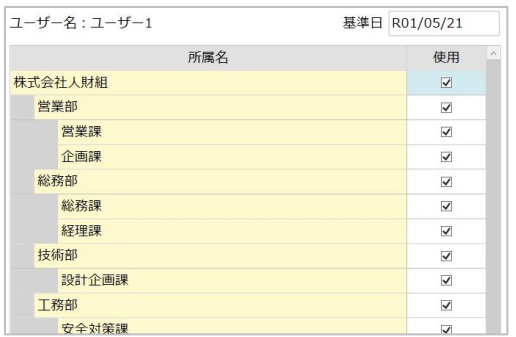

**<役職権限>** 役職マスタの使用権限を設定します。

| ユーザー名:ユーザー1 | 基準日 R01/05/21           |
|-------------|-------------------------|
| 役職名         | ×<br>使用                 |
| 代表取締役社長     | $\overline{\mathsf{v}}$ |
| 取締役専務       | ✓                       |
| 常務取締役       | $\checkmark$            |
| 社外取締役       | $\blacktriangledown$    |
| 部長          | ▽                       |
| 課長          | ✓                       |
| 係長          | ⊽                       |

**<コミュニケーション情報>** コミュニケーション情報の通知設定をします。

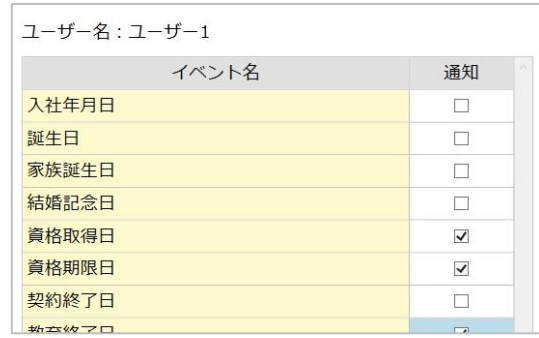

**<プログラム権限>** [プログラム権限メンテ]で作成した 権限グループを選択します。

#### **<基準日変更不可>**

"基準日"の変更を 許可しない場合にチェックを入れます。 ※Ver2.26.01より

**<在職者のみ表示>** "退職者"と"休職者"のデータ参照を 許可しない場合にチェックを入れます。 ※Ver2.26.01より

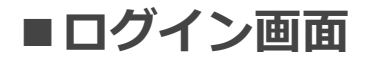

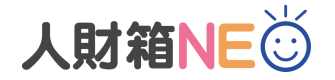

アクセス権限を設定している場合、人財箱NEO起動時にログイン画面が表示されます。 ログインID/パスワードを入力し、ログインします。 使用制限がある機能は、メニューがグレーアウトになります。

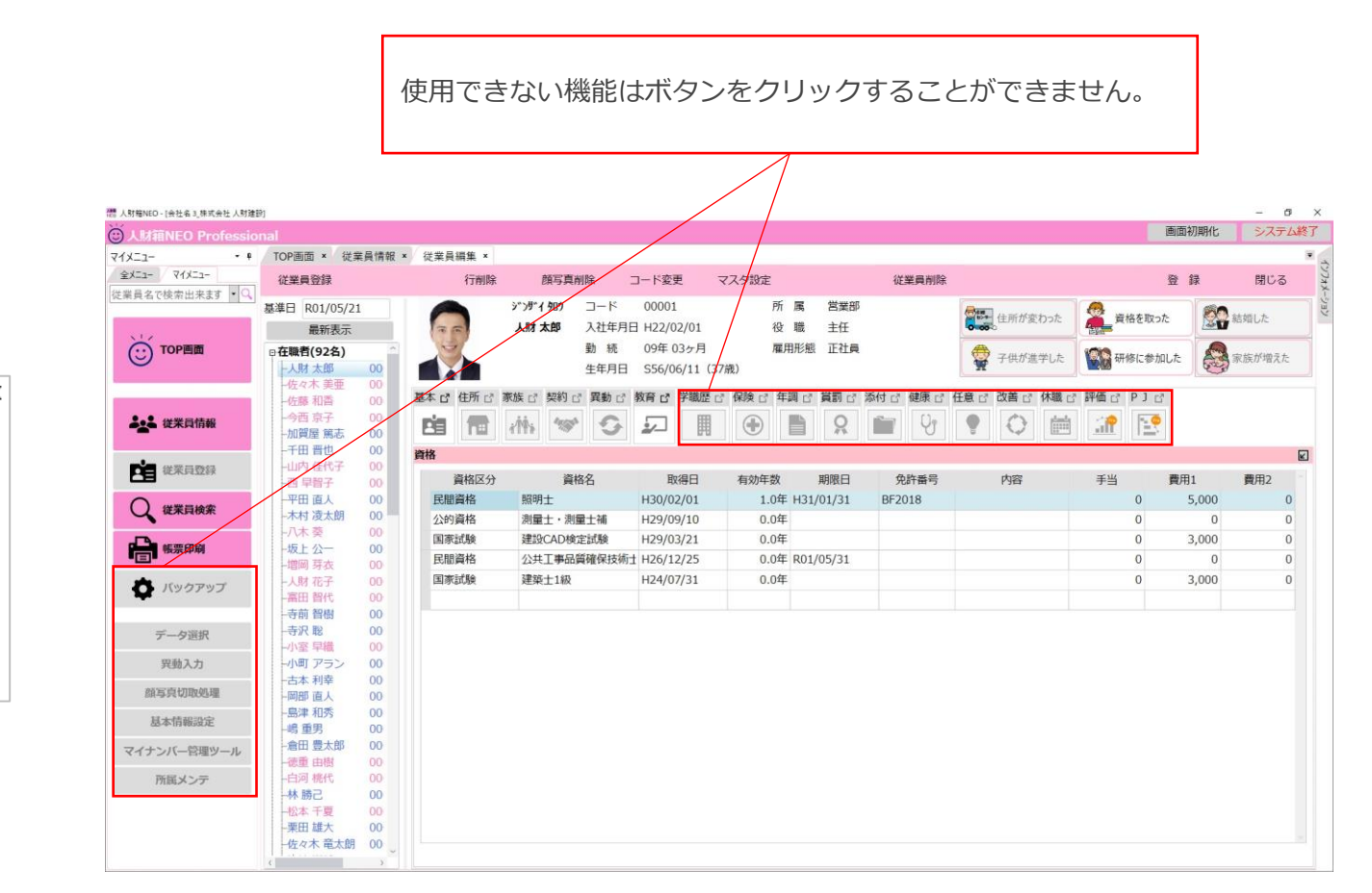

**<ログイン画面>**

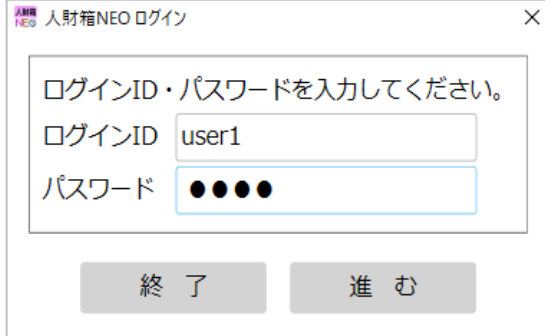

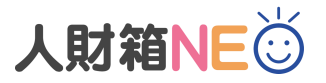

# **■帳票印刷画面**

## 使用できる機能に紐づいている帳票のみ印刷が可能です。 印刷できない帳票はラジオボタンをクリックすることができません。

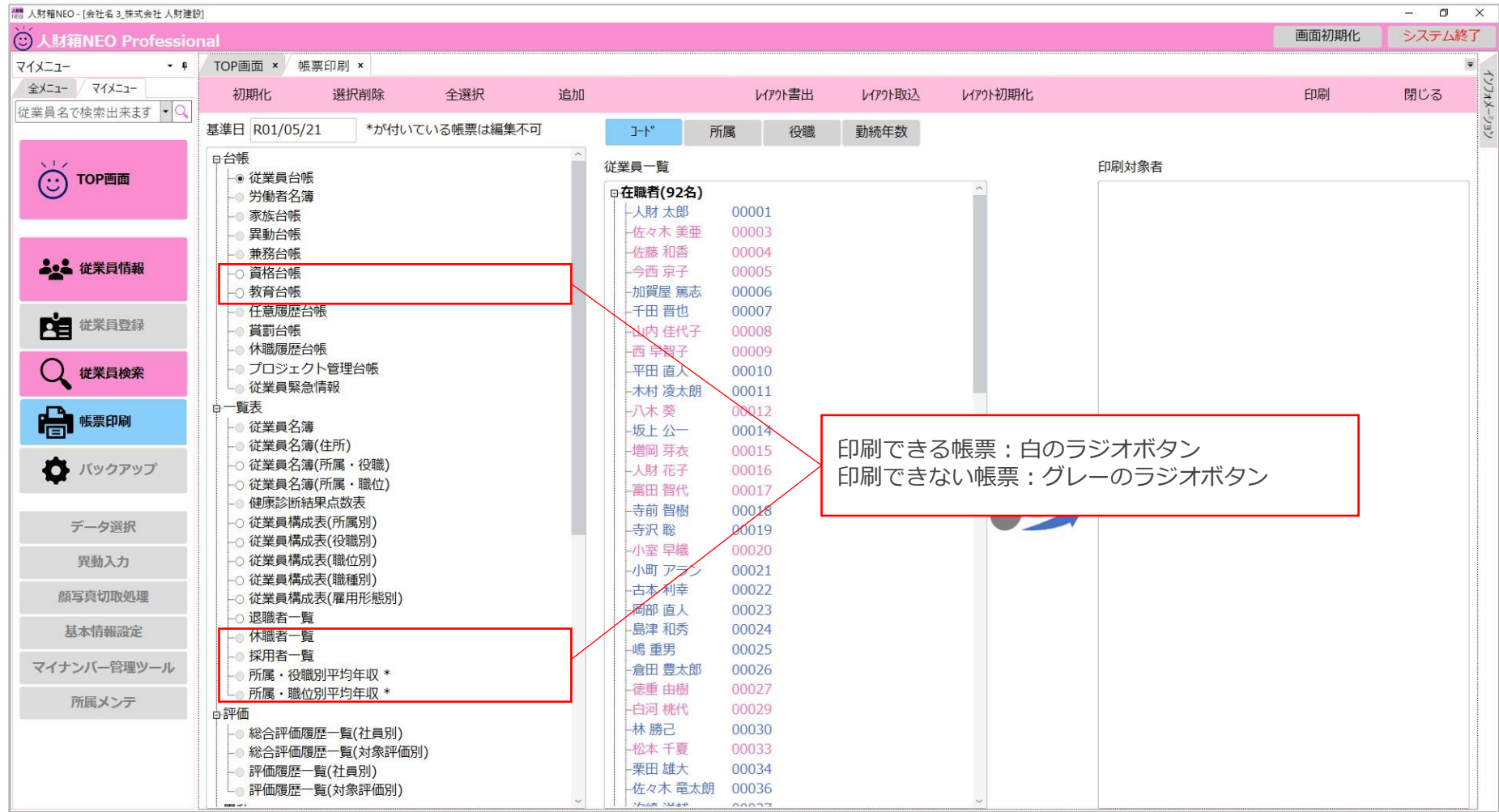

**■従業員検索画面**

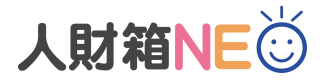

[プログラム権限メンテ]で使用を許可した[従業員編集タブ]の項目のみ表示されます。 例えば「**基本**」「**資格**」「**教育**」の使用を許可した場合、検索項目も同様の項目が表示されます。

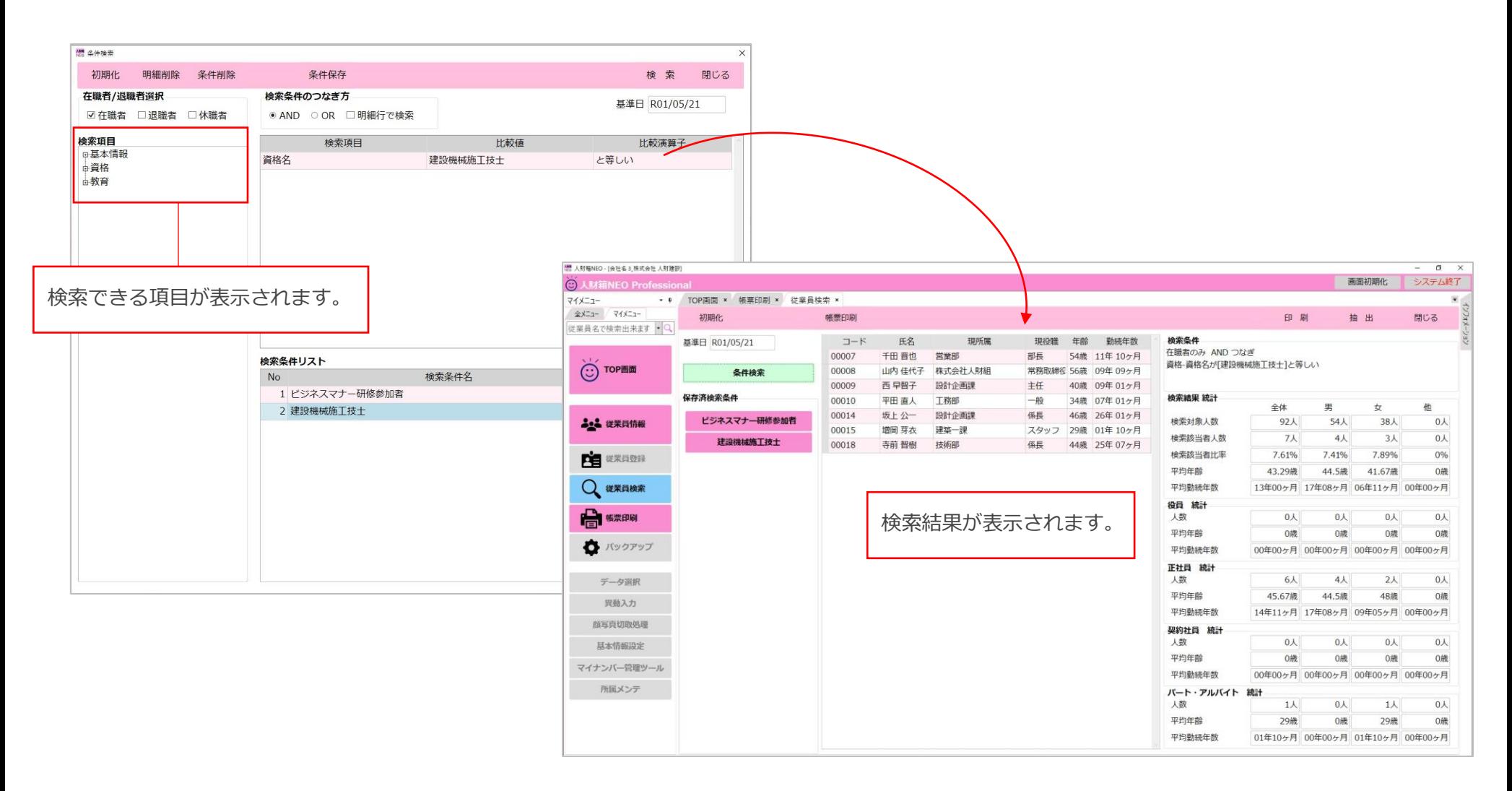

**■コミュニケーション情報の通知** 

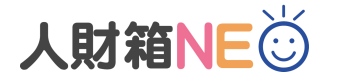

TOP画面の[コミュニケーション情報]に資格期限日を表示したい場合は、コミュニケーション情報通知権 限設定で、「資格期限日」にチェックを入れると、TOP画面に資格期限日が表示されます。

#### **<コミュニケーション情報>**

コミュニケーション情報の通知設定をします。

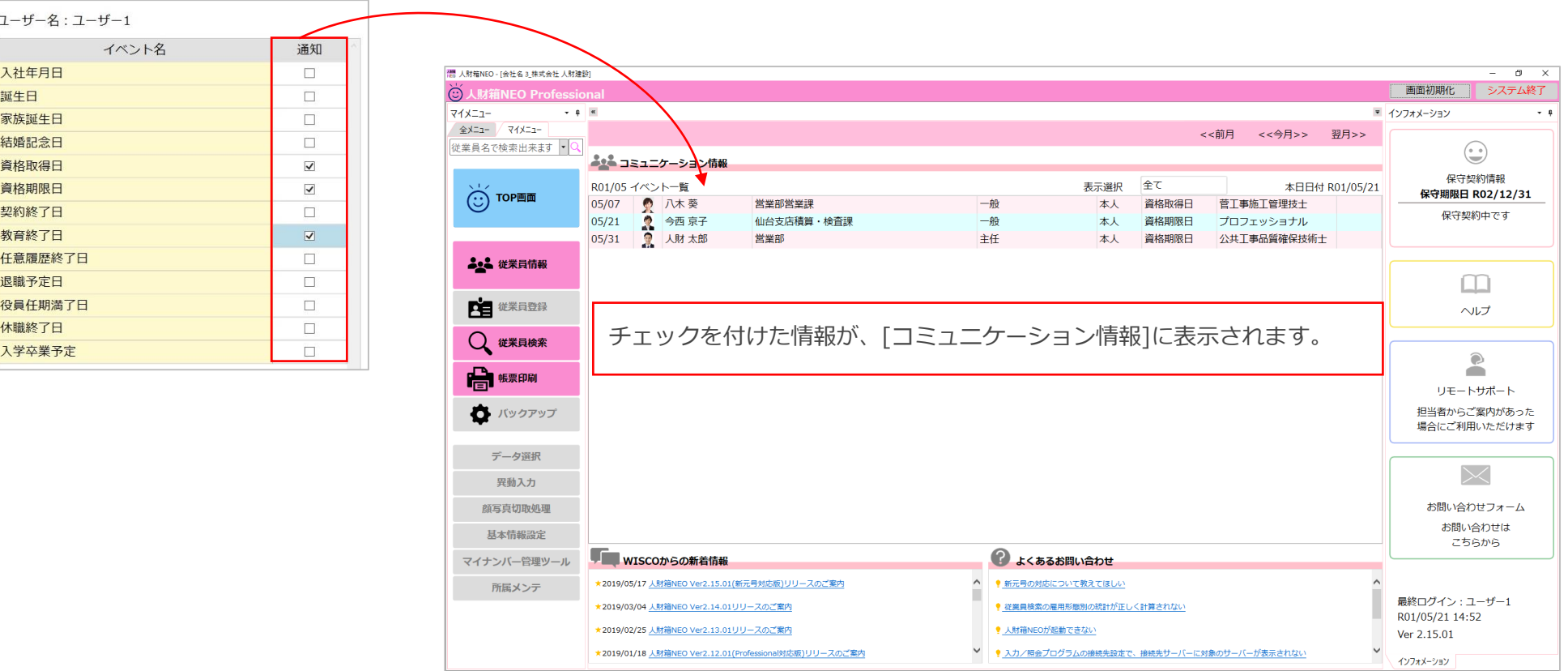

※記載のサービス内容は、予告なく変更する場合がありますのでご了承ください。

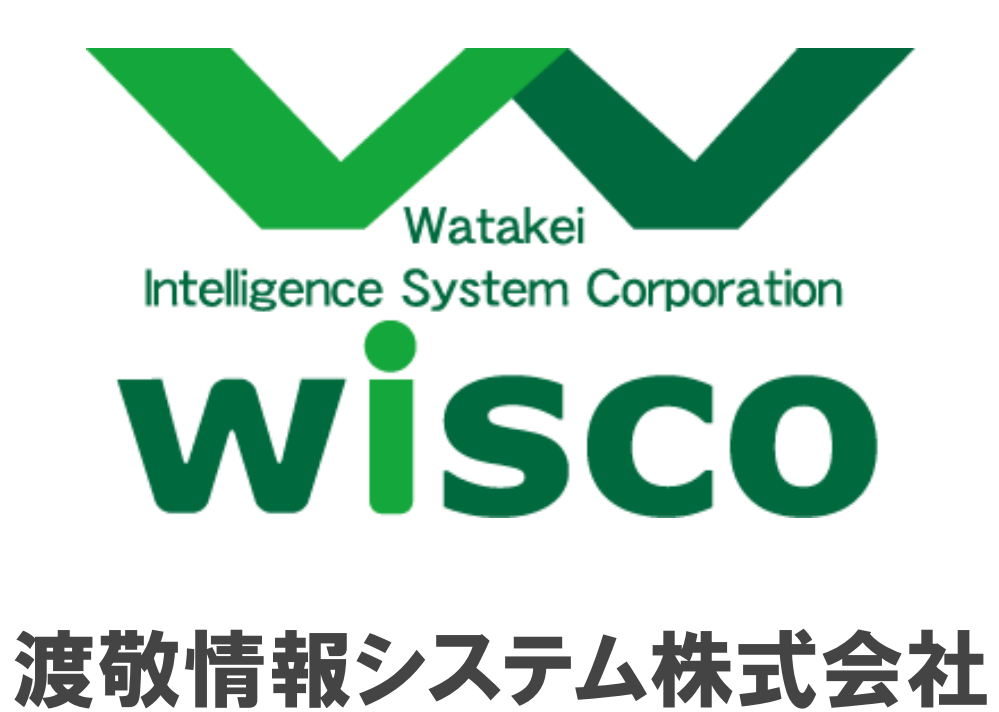

Copyright © Watakei Intelligence System Corporation. All Rights Reserved.